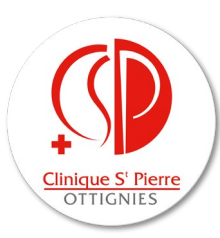

## *Configuration de l'application « LabOnline » sur PC*

• Accédez sur le site internet [https://labonline.cspo.be](https://labonline.cspo.be/)

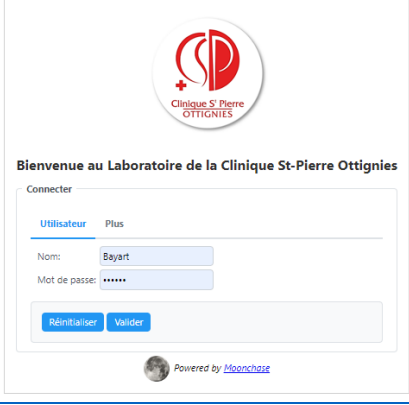

- Après avoir introduit votre demande de création d'un profil [\(informatique.laboratoire@cspo.be\)](mailto:informatique.laboratoire@cspo.be), connectez-vous à l'aide de votre nom et de votre mot de passe reçu par retour mail du laboratoire.
- Encodez le numéro à 6 chiffres que vous avez normalement reçu par SMS
- Une fois identifié, en cas de première utilisation, **changez votre mot de passe**. Veuillez à utiliser un mot de passe de contenant minimum 7 caractères, dont 1 chiffre et un caractère spécial (ex : @, #, !, …).

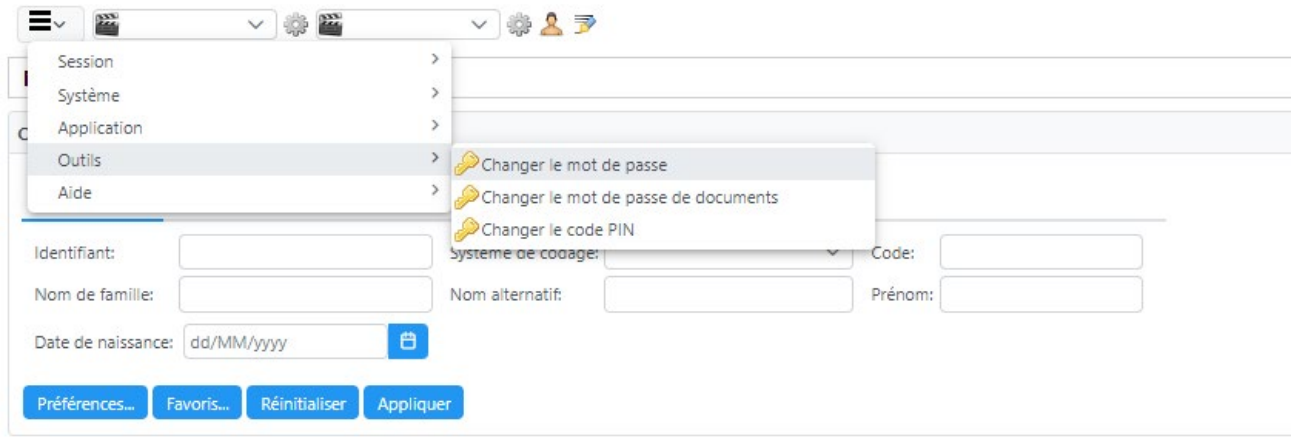

• Une fois identifié, vos prescriptions (1) s'affichent, de la plus récente à la plus ancienne. Le numéro du prélèvement est indiqué dans « Identifiant » (2), la date et l'heure du prélèvement (3) ainsi que le statut de la demande (« Définitif » ou « En cours ») (4) sont également indiqués.

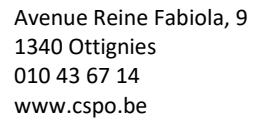

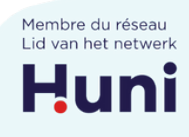

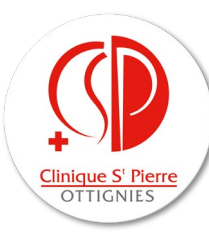

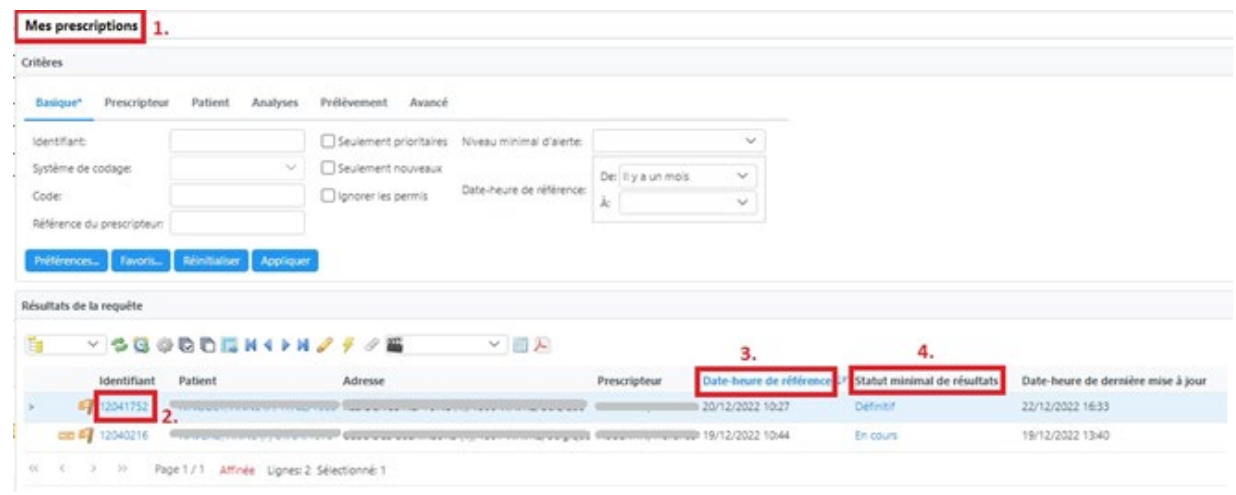

• En cliquant sur le numéro du prélèvement, vous arrivez directement sur les résultats. Attention, les antériorités éventuelles sont également reprises et **les résultats les plus récents sont affichés dans la colonne de gauche**. Les bulles éventuelles indiquent la présence d'un commentaire associée à l'analyse.

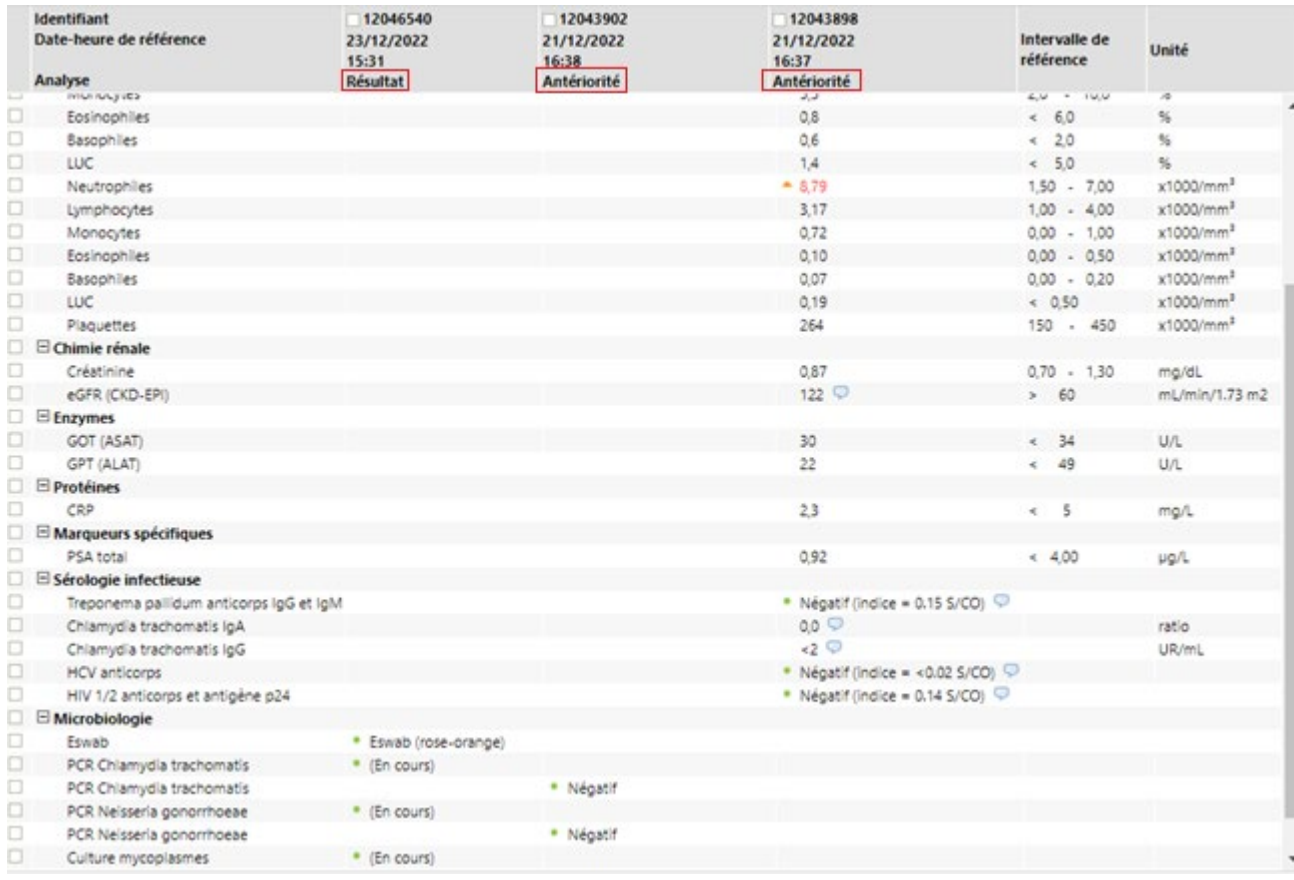

• Il est également possible de chercher d'anciens résultats de laboratoire spécifiques à un patient. Pour ce faire, cliquer sur la silhouette en haut de page. Une recherche par « Non de famille » et/ou par « Date de naissance » peut alors être réalisée.

Avenue Reine Fabiola, 9 1340 Ottignies 010 43 67 14 www.cspo.be

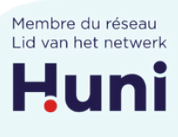

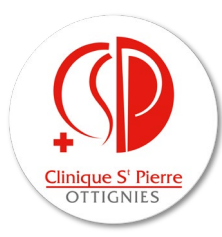

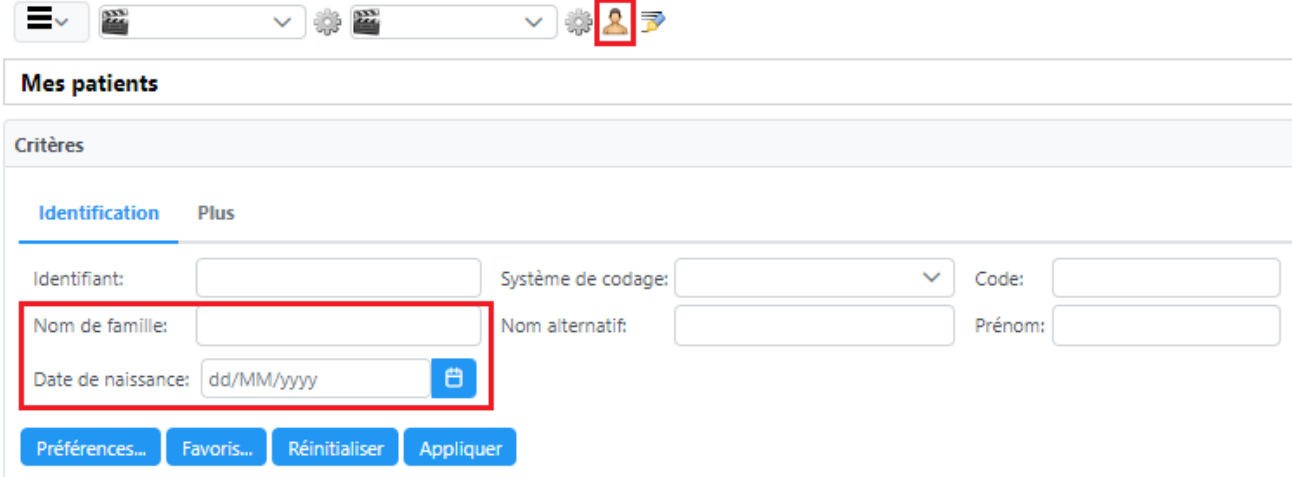

## *Configuration de l'application sur smartphone*

• Commencez par télécharger et installer l'application « **Moonchase Lab Online** » disponible sur Play Store (Android) ou sur Apple Store (iOS). Vous pouvez également scanner ces QR codes pour un accès direct :

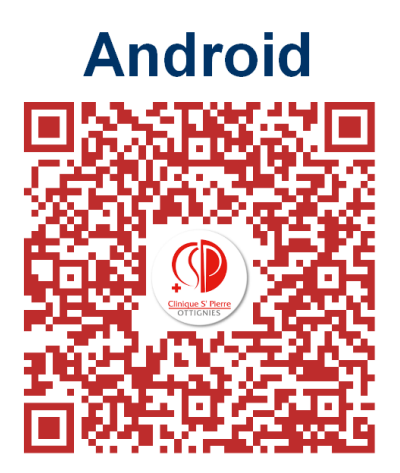

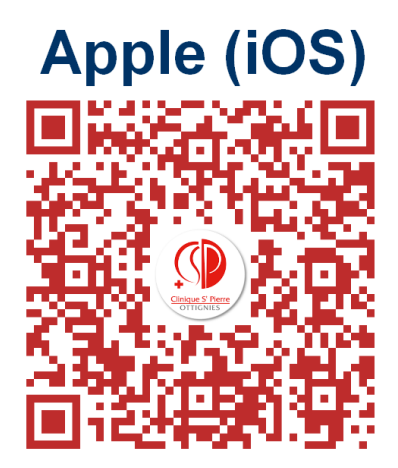

• Pour configurer l'application mobile, vous devez **scanner un QR code** depuis votre écran d'ordinateur. Cliquez sur le **Menu** -> **Système** -> **Sécurité** -> **Activer l'application mobile**

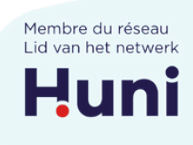

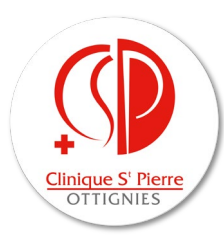

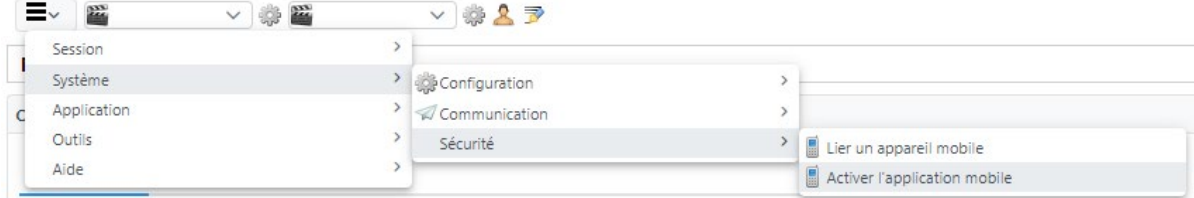

• Une fois le QR code affiché, ouvrez l'application « **Labo en Ligne** » sur votre téléphone et autorisez celle-ci à accéder à votre appareil photo afin de **scanner le QR code**.

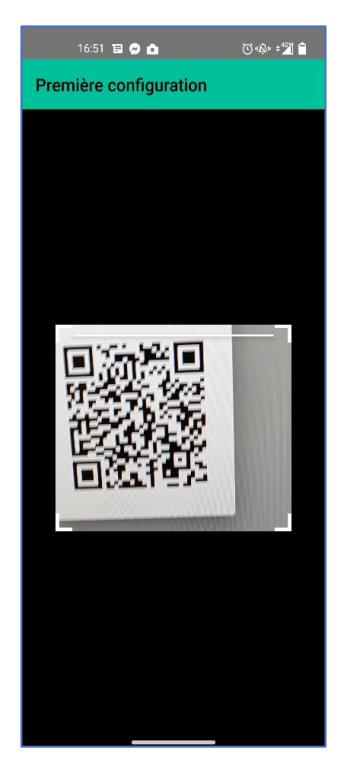

- Une fois le QR code scanné, identifiez-vous à l'aide de votre identifiant et mot de passe.
- Vous recevez alors normalement immédiatement un code de sécurité à 6 chiffres par SMS à encoder (= code à deux facteurs).
- Une fois identifié, si vous arrivez dans les « Paramètres de session », allez directement sur l'écran d'accueil.

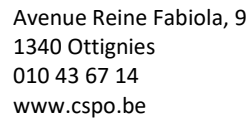

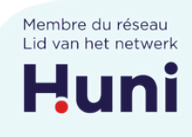

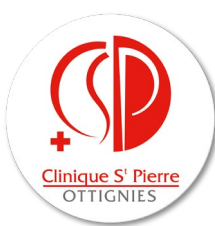

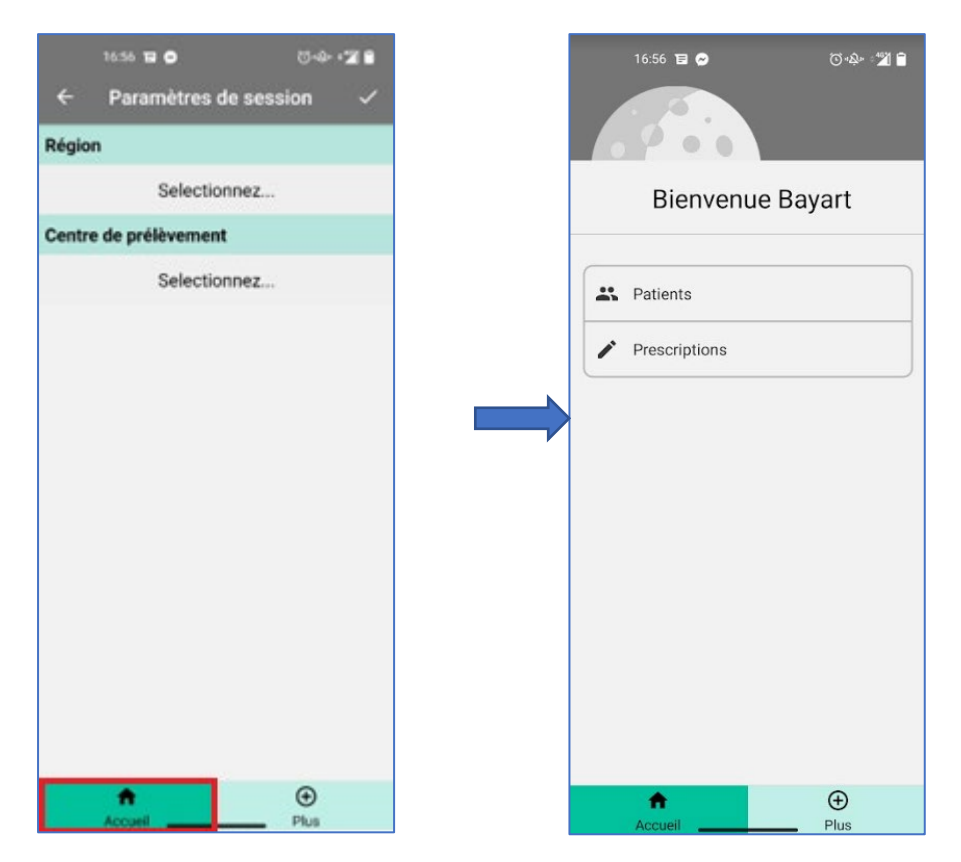

- Sur l'écran d'accueil, vous pouvez choisir de consulter vos résultats par « **Patients** » (classés par ordre alphabétique) ou par « **Prescriptions** » (classés par ordre chronologique).
- Dans l'outil « **Patients** », vous pouvez appliquer des critères de recherche (Nom, date de naissance,…) en cliquant sur l'icône en haut à droite.

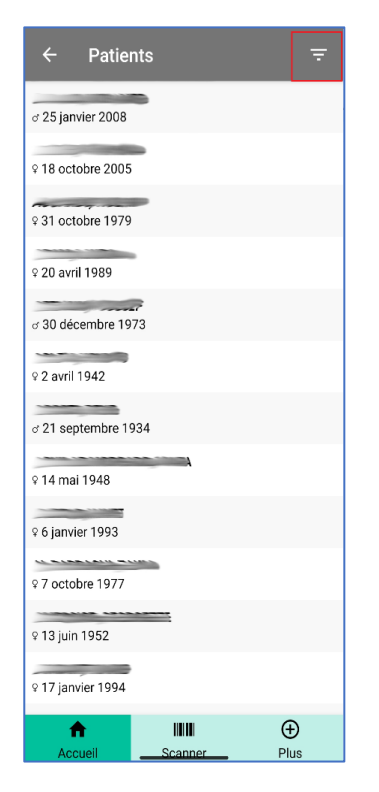

Avenue Reine Fabiola, 9 1340 Ottignies 010 43 67 14 www.cspo.be

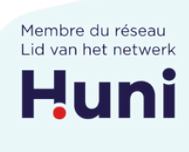

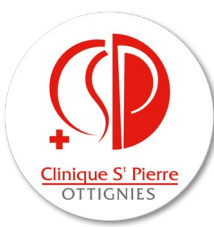

- Dans l'outil « **Prescriptions** », après avoir sélectionné le prélèvement, les résultats patients apparaissent.
	- **L'onglet vert** à côté d'un résultat (**1**) signifie que celui-ci est **validé biologiquement**.
	- **Les flèches orange** (**2**), vers le haut ou vers le bas, signifient qu'un résultat se trouve **en dehors des valeurs de référence** (supérieur ou inférieur aux normes, respectivement).
	- En appuyant brièvement sur la ligne d'intérêt, il est possible d'afficher les **valeurs de référence** pour le paramètre concerné (**3**).

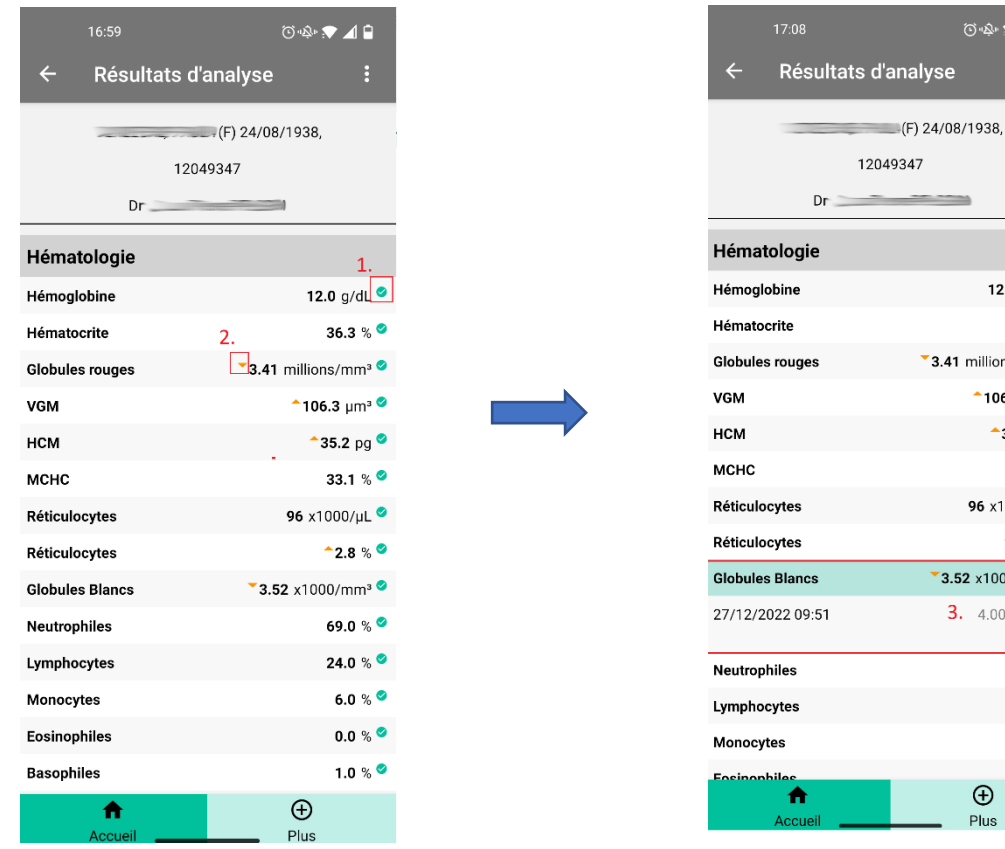

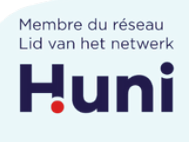

 $\circledcirc \bullet \blacktriangleright \blacktriangle \blacksquare$ 

12.0 g/dL  $\bullet$ 36.3 %  $\bullet$ 

> 69.0 % ◎ 24.0 %  $\bullet$  $6.0 %$ nn % O

 $\bigoplus$ Plus

 $\degree$ 3.41 millions/mm<sup>3</sup>  $^{\bullet}$ 106.3 µm<sup>3</sup>  $^{\bullet}$ 35.2 pg $^{\bullet}$ 33.1 % 96 x1000/µL  $-2.8%$  $\overline{\phantom{a}}$ 3.52 x1000/mm<sup>3</sup> 3.  $4.00 - 10.00$ 

ilyse

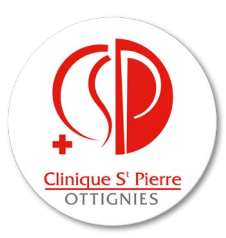

• Enfin, afin de visualiser les antériorités du patient, appuyer pendant plus d'une seconde sur la ligne d'intérêt. Une horloge apparaît alors en haut à droite. En cliquant dessus, il est possible de voir les éventuelles antériorités du patient.

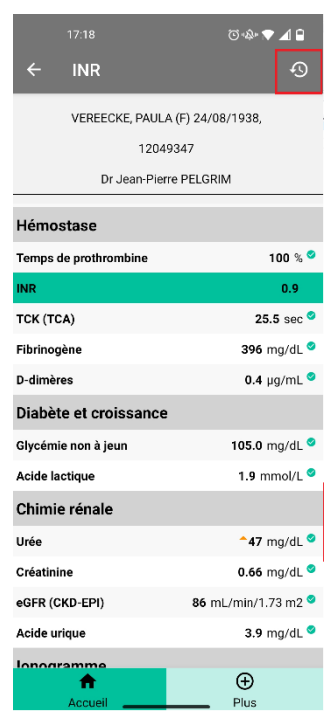

*Informations supplémentaires*

- Si vous rencontrez des problèmes relatifs à l'utilisation de **LabOnline**, contactez l'informatique du laboratoire :
	- [benoit.wernerus@cspo.be](mailto:benoit.wernerus@cspo.be) (010/43 73 85)
		- [olivier.cleiren@cspo.be](mailto:olivier.cleiren@cspo.be) (010/43 72 42)
			- > informatique.laboratoire@cspo.be

Avenue Reine Fabiola, 9 1340 Ottignies 010 43 67 14 www.cspo.be

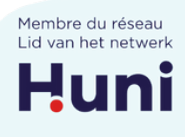

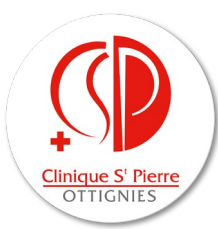

- Si vous souhaitez permettre l'accès de vos dossiers patients à un confrère ou une consœur, il est possible de créer des **groupes de prestataires**, moyennant accord mutuel des praticiens concernés.
- Le système d'authentification à deux facteurs (mot de passe + SMS) est obligatoire afin de garantir la **sécurité de l'accès aux données patients**. Le système d'envoi SMS utilise le réseau Proximus. Si vous exercez dans une zone avec peu de réseau, rendant difficile l'utilisation de l'application, veuillez contacter le laboratoire.
- Afin d'avoir une visualisation correcte de l'intitulé des analyses dans l'application, il est souhaitable que votre téléphone soit configuré en français.

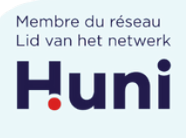